*Supplemental Materials*

# **Point of Success Menu Training**

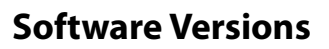

This training course was created using Point of Success Premium. The training material also applies to Point of Success Standard. Where feature differences occur they are pointed out as a Premium-Only option.

### **Menu Designer Tour**

This portion of the training discusses each part of the menu designer screen. This background information is essential to give you a basic understanding of the menu design workspace. Included is information about:

- Menu tree
- Screen size boundaries
- Inactive menu
- Recycle bin
- Run and Design modes
- Alignment palette
- Component palette
- Button styles
- Saving your work

## **Training Menu**

*Point of Success Menu Training* walks you through creation of many real-world menu items. In this part of the training we discuss each type of button and the menu for which they should be used.

### *Item Button*

An item button is used to place one simple item on an order. This item needs no modifiers or extra information.

#### **Menu Example**

**Bread Sticks** 2.50

### *Submenu Button*

Menu buttons are used to go to the next level down in the menu. An example of the use of this button includes placing a food category, like *Soup* on the main menu. Touching this button displays the next screen down in the menu tree, giving you the option to order an item and add or subtract ingredients.

#### **Menu Example**

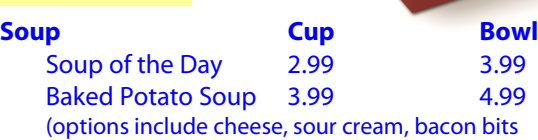

and chives)

### *Modifier List Button*

A modifier list is a list of where only one selection can be made from the list. Uses for modifier list buttons include selection of a soft drink flavor, selection of cooking degree, or selection of a salad dressing.

#### **Menu Example**

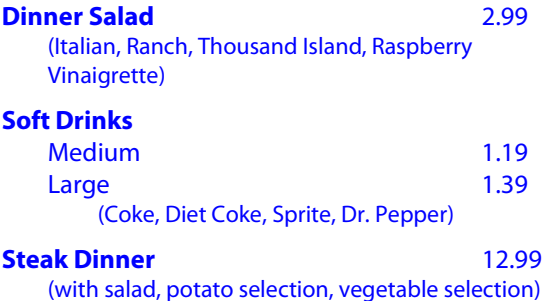

### *Include Button*

An include button is used to define ingredient options for an ordered item. These options can be anything from condiments on a sandwich to toppings on a pizza.

#### **Menu Example**

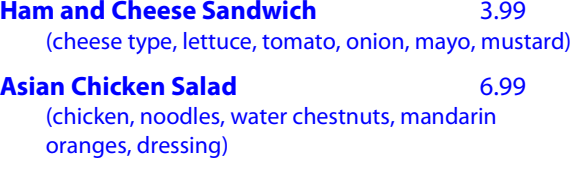

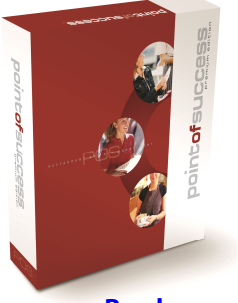

### *Super Button (available in Point of Success Premium)*

A super button is a self-contained ordering environment. Super buttons display over the top of the order entry window, allowing all the options to be selected for an item before the item is priced and placed on the order. Use super buttons for building these challenging menu features:

- Selecting pizza toppings, including partial pie toppings and combination/specialty pizzas
- Sizing an item on the fly
- Complex pricing

Other point of sale systems use similar technology commonly referred to as "one screen pizza ordering." Super buttons work for more than just pizza, making it easier to order many items.

#### **Menu Example**

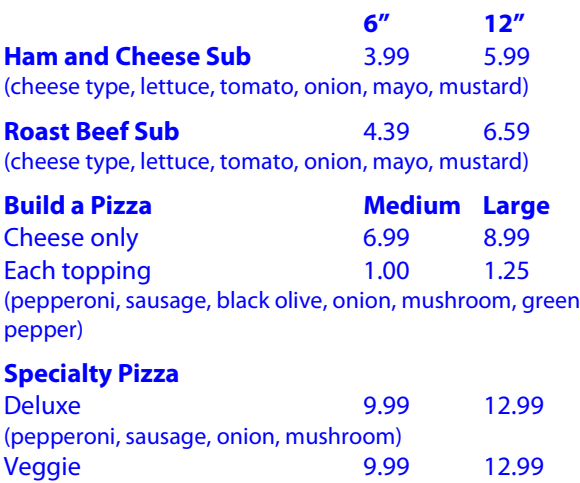

(black olive, onion, mushroom, green pepper)

### *Combination Button*

*(available in Point of Success Premium)*

Value meals, family meals and promotional combinations are all great reasons to use a combination button.

Combination buttons work a lot like super buttons, but they have up to ten tabs on the left of the order window that correspond to each part of the combination. In the case of an individual meal combination, a sandwich, fries and beverage would each have their own tab. Combination upsizing is also supported on combination buttons.

#### **Menu Example**

**Pizza and Wings Combination** 13.99 (large two topping pizza, dozen wings, 2 liter soda)

**Hamburger Meal Deal** 4.29 (hamburger, cheese optional and an extra charge, medium fries, medium soda, can be upsized, hamburger includes lettuce, tomato, onion, mayo and mustard)

### *Basic Bar Menu*

Setup of a bar menu can vary greatly between different types of restaurants and bars. Included in this training course is a basic bar menu. Concepts presented in this training can be used to create a larger or smaller bar menu to meet your needs.

#### **Menu Example**

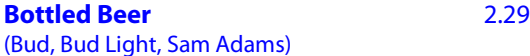

#### **Well Liquor**

(up, rocks, mixed, shot; vodka and rum; Coke and club soda mixers)

#### **Call Liquor**

(up, rocks, mixed, shot; Absolut vodka and Bacardi rum; Coke and club soda mixers)

#### **Specialty Drinks**

(Bloody Mary, well and call versions)

### *Tips and Shortcuts*

Fine-tune your restaurant or bar menu with these tips! Features demonstrated help to make your menu look better and make it work like you work.

#### **Menu Example**

**Align and size buttons manually Automatic alignment Change button style, color and font size Using the Inactive Menu and Recycle Bin Comment buttons three ways Copy and paste buttons Set the** *About* **information for a menu item Ask for a price Customize background pictures Rename the** *Food Menu* **Shapes and lines**

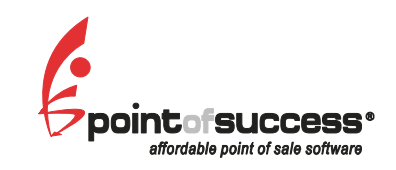

**Inborne Technology Corporation 916 East Baseline Road, Suite 132 Mesa, Arizona 85204 Sales and Support: (800) 752-3565 Fax: (480) 497-2442**

**Web: www.pointofsuccess.com**

*© Copyright 2003-2009, Inborne Technology Corporation. All Rights Reserved. Point of Success is a registered trademark of Inborne Technology Corporation.*